# Paul Sab Réseau … pour les recruteurs

### Connexion à la plateforme de gestion des offres de stages et emplois

- Se rendre sur la plateforme Paul Sab Réseau
	- o https://paulsabreseau.univ-tlse3.fr/

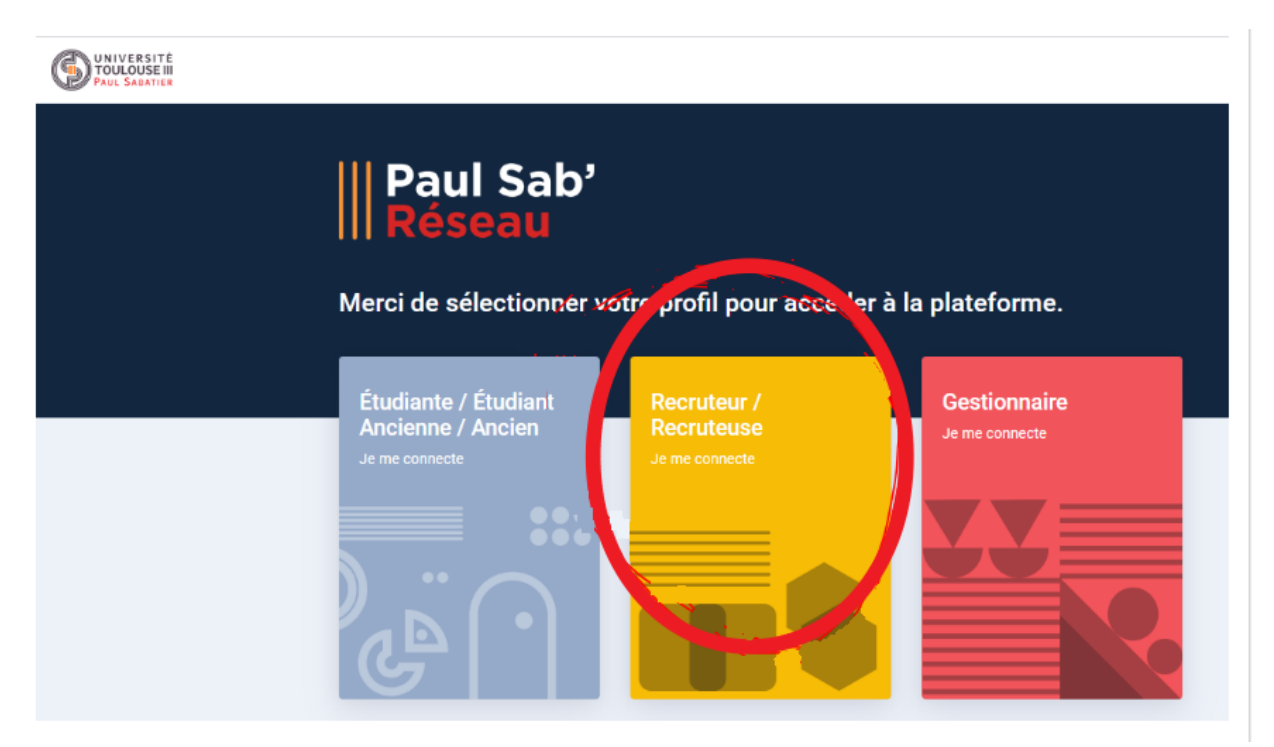

#### - Se connecter à Paul Sab Réseau

o Bouton rouge

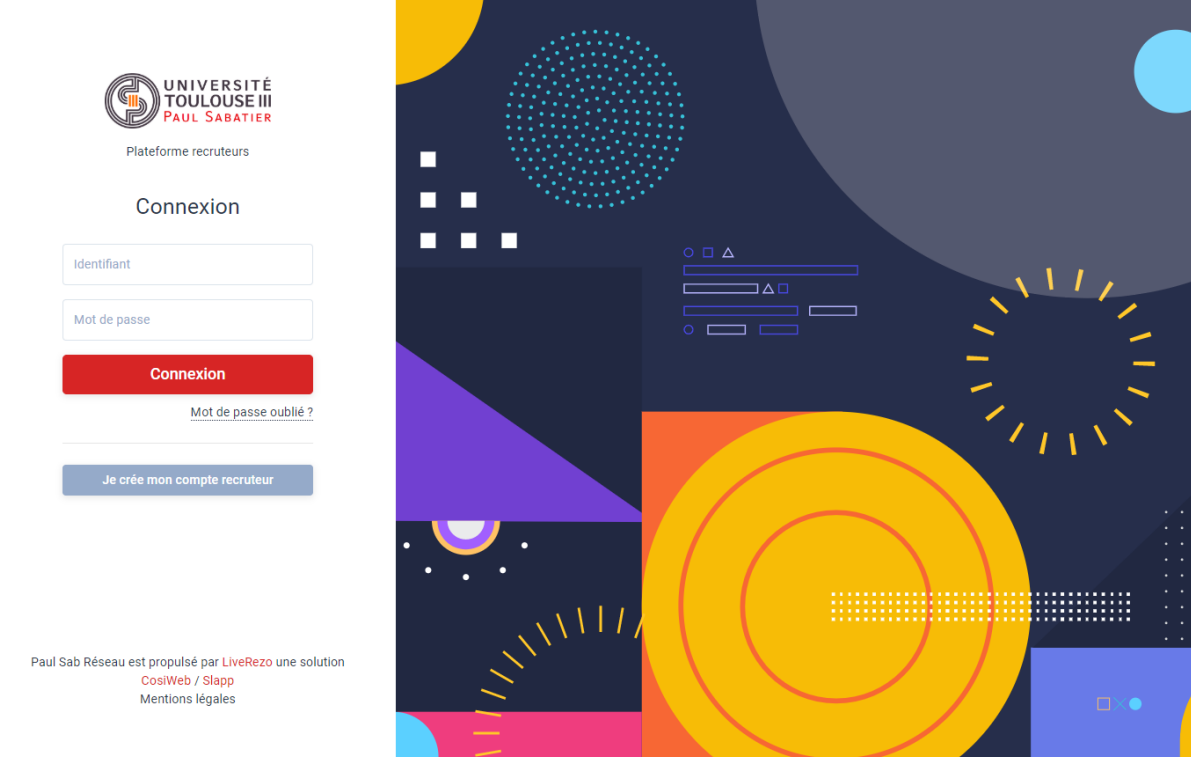

Ou

- Créer un compte « Recruteur »
	- o Bouton gris (image ci-dessus)
	- o Attendre validation de la création du compte recruteur
	- o Mail de confirmation envoyer dès création validée

## Déposer et gérer une offre de stage

- Renseigner les détails de l'offre

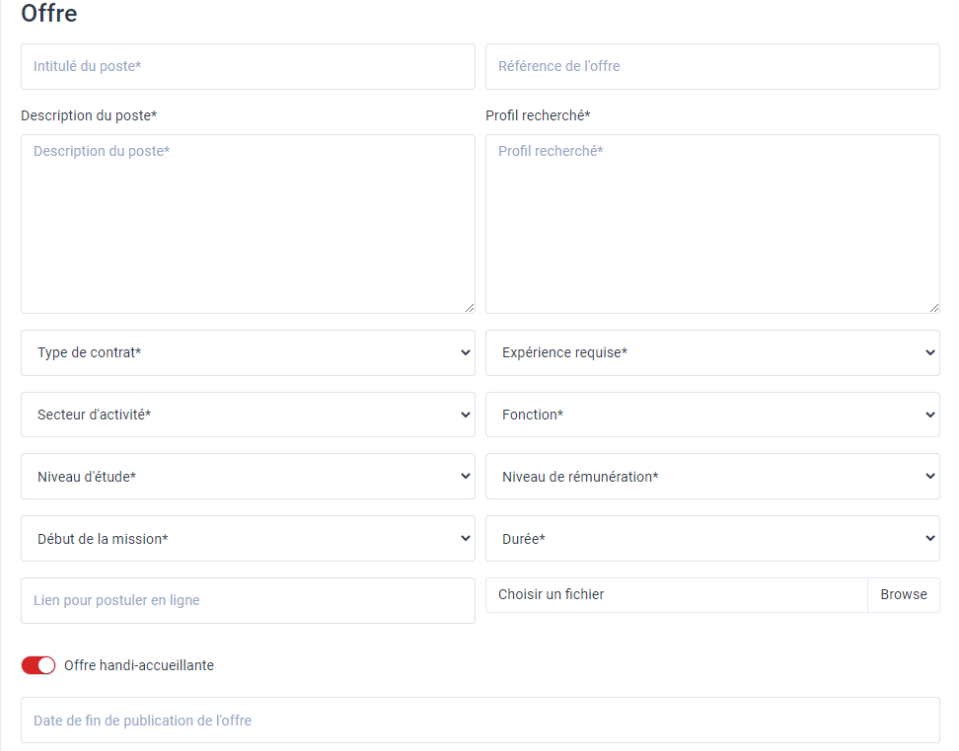

- Choisir la / les formations cibles : dans notre cas le BUT GEA-Rangueil

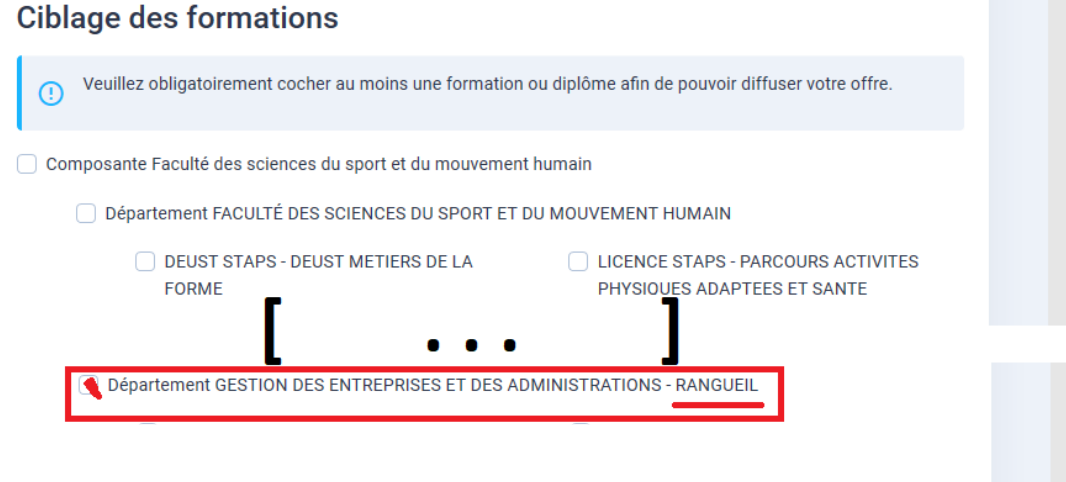

- Tout en bas de la page, cliquer sur le bouton rouge « Enregistrer »
- Demande d'approbation envoyée automatiquement à l'équipe des stages du département GEAR

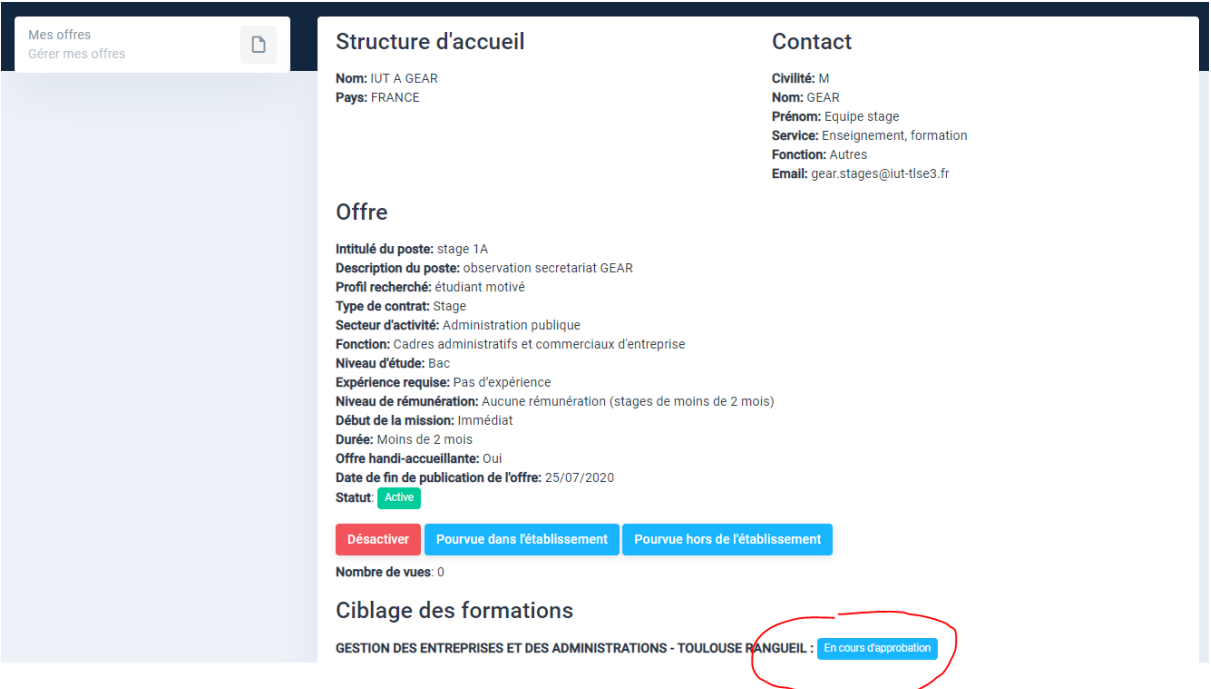

- Mise à jour de l'état de l'offre dès que l'offre est validée par l'équipe des stages.

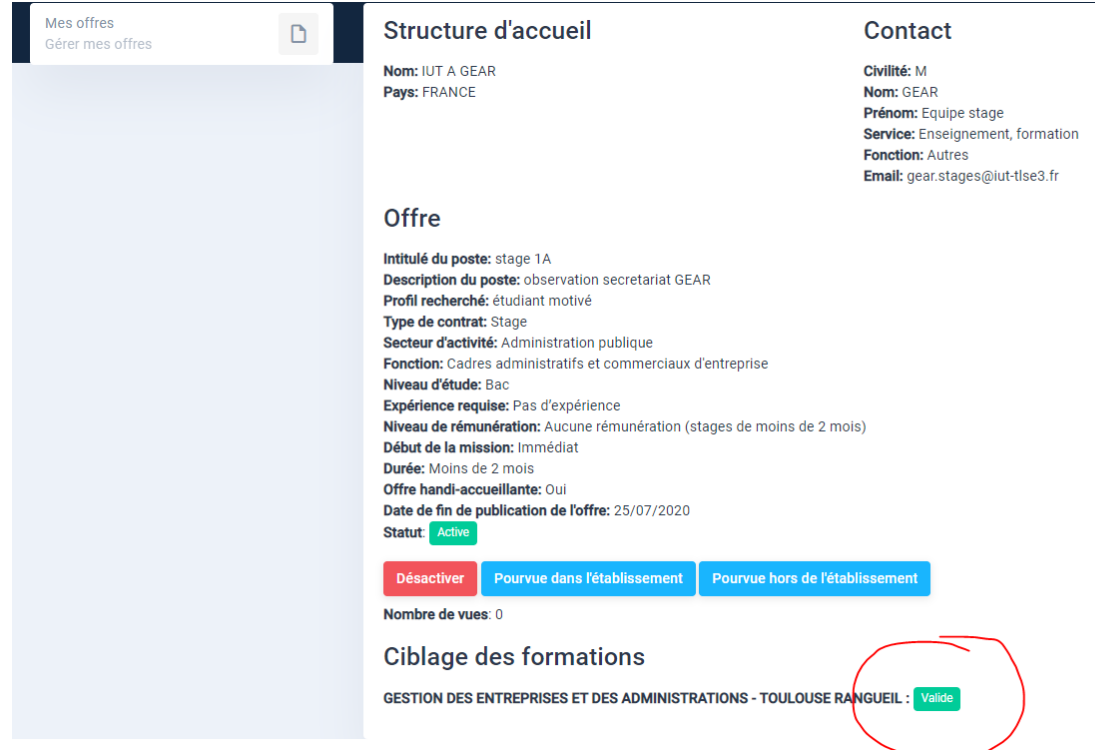

- Visualiser l'ensemble des offres déposée par le recruteur

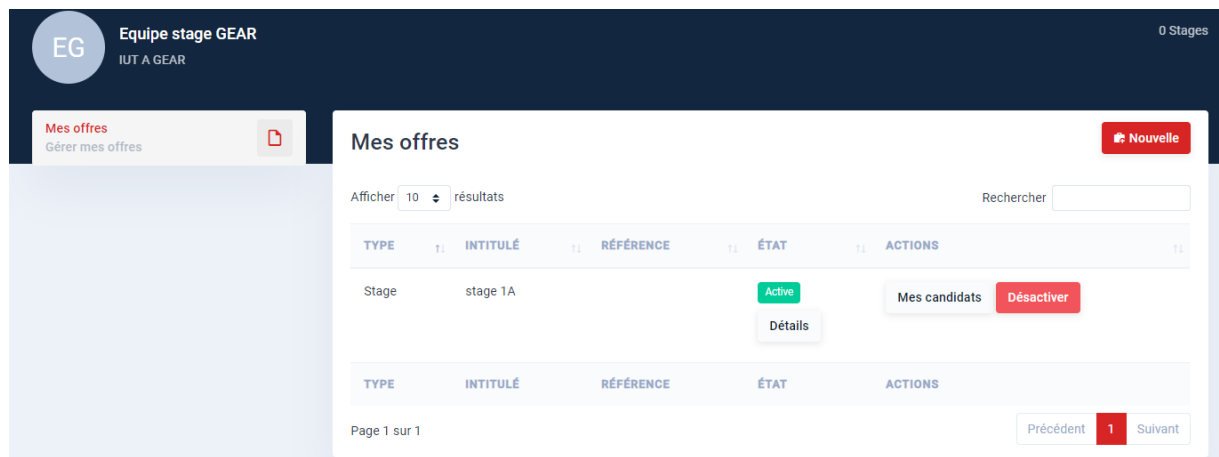

- Revenir au descriptif et état de l'offre en cliquant sur « Détails »
- Visualiser les candidats ayant répondu à l'offre en cliquant sur « Mes Candidats »

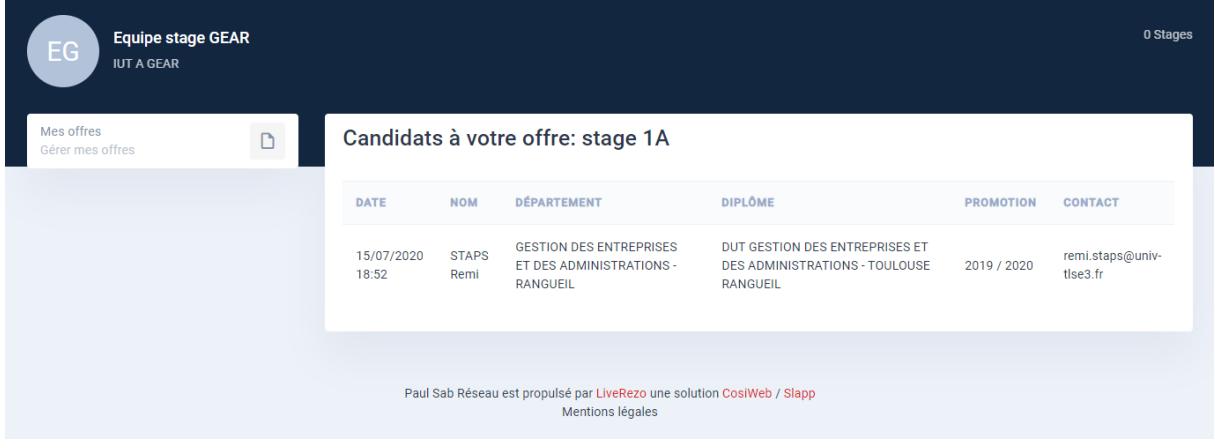

## Complément d'information

Pour tout complément d'information, n'hésitez pas à nous contacter : gear.stages@univ-tlse3.fr